## Cetera Financial Specialists

#### Enhanced SmartWorks Login - Existing User

To further safeguard the security of your clients' information and data, the procedure for signing into SmartWorks<sup>®</sup> is a multi-step process. You now must confirm something you know, like your user ID and answers to security questions you set up, and something you have, such as a file that the system confirms exists on your work computer.

#### **IMPORTANT:**

- The process will request you to enter your SmartWorks User ID and Password please have this information before you login. If you do not know your SmartWorks username or password, please contact the technology support group at 800.771.6315 or <u>WebSecuritySupport@cetera.com</u>. If you need general help with the process or have other questions, please contact the Resource Center.
- If you bookmarked SmartWorks prior to June 24, 2013, delete your bookmark. Open a new window and visit <u>www.myceterasmartworks.com</u> (NOTE: You may want to bookmark this site again).
- If you are using Internet Explorer version 9 or 10, it is necessary to turn on Compatibility Mode. (NOTE: You may encounter a web page with no content when you try to access SmartWorks. The steps below will resolve this issue too).
- As a reminder, alternate ways you can access applications include:

Docupace: <a href="https://www2.paperout.com/imaging/app?page=MyDesktop&service=page">https://www2.paperout.com/imaging/app?page=MyDesktop&service=page</a>

NetX360.com: https://www2.netx360.com/home1.htm?pershing=login

| This job aid co   | ntains instructions for th | e following procedures | (click a link below): |
|-------------------|----------------------------|------------------------|-----------------------|
| 11110 100 010 001 |                            | o ronowing procoduroo  |                       |

| Procedure                                                                 | Description                                                                                                    |
|---------------------------------------------------------------------------|----------------------------------------------------------------------------------------------------|
| Internet Explorer<br>Compatibility Mode                                   | If you are using Internet Explorer 9 or 10, this explains how to turn on Compatibility Mode.                                                                                       |
| Establishing your Enhanced<br>SmartWorks Login                            | If you used SmartWorks in the past and are logging in for the first time using enhanced login.                                                                                     |
| Subsequent Login to<br>SmartWorks                                         | Follow these steps if you've already established your secure login.                                                                                                    |
| Reset a Forgotten Password                                                | Follow these steps if you need to reset your password. This procedure assumes you cannot login to SmartWorks.                                                                      |
| Reset Your Security<br>Questions, Image / Personal<br>Message or Password | Follow these steps if you need to reset your security questions,<br>image / personal message or password (alternate method).This<br>procedure assumes you can login to SmartWorks. |

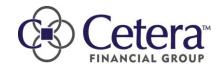

#### Internet Explorer Compatibility Mode

Follow these steps to turn on Compatibility Mode in Internet Explorer 9 or 10.

| Tools Help                         |        |
|------------------------------------|--------|
|                                    |        |
| Delete browsing history Ctrl+Shift | ft+Del |
| InPrivate Browsing Ctrl+Shi        | hift+P |
| Tracking Protection                |        |
| ActiveX Filtering                  |        |
| Fix connection problems            |        |
| Reopen last browsing session       |        |
| Add site to Start menu             |        |
| View downloads C                   | Ctrl+J |
| Pop-up Blocker                     | •      |
| SmartScreen Filter                 | •      |
| Manage add-ons                     |        |
| Compatibility View                 |        |
| Compatibility View settings        |        |
| Subscribe to this feed             |        |
| Feed discovery                     | $\sim$ |

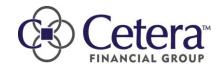

| Step | Action           |                                                                        |   |
|------|------------------|------------------------------------------------------------------------|---|
|      | Confirm "Display | y all websites in Compatibility View" is checked                       |   |
|      |                  | Compatibility View Settings                                            | × |
|      |                  | You can add and remove websites to be displayed in Compatibility View. |   |
|      |                  | Add this website:                                                      |   |
|      |                  | Add                                                                    |   |
|      |                  | Websites you've added to Compatibility View:                           |   |
|      |                  | ceteraprod.com Remove                                                  |   |
| 2    |                  |                                                                        |   |
|      |                  | ✓ Display all websites in Compatibility View                           |   |
|      |                  | ✓ Display intranet sites in Compatibility View                         |   |
|      |                  | Download updated compatibility lists from Microsoft                    |   |
|      |                  | Learn more by reading the <u>Internet Explorer privacy statement</u>   |   |
|      |                  | Close                                                                  |   |
|      |                  |                                                                        |   |
| 3.   | Click Close      | •                                                                      |   |

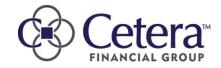

### Establishing your Enhanced SmartWorks Login

Follow the steps below to configure your SmartWorks Login:

| Step | Action                                                                                                    |                  |
|------|----------------------------------------------------------------------------------------------------|------------------|
|      | Starting today, you will see a different screen when you visit the SmartWorks lo                                                                                                    | ogin page:       |
|      | Cetera: S                                                                                                    | martWorks        |
|      | New to SmartWorks? Start the Enrollment Process                                                                                                    |                  |
| 1    | Have a SmartWorks Username? Please enter it below and click "Next"<br>User Name Next                                                                                                    |                  |
|      | Forgot Username? Please call our technology help desk at 800-771-6315, Monday-<br>Friday 5AM-5PM Pacific time. You may also email us at <u>websecuritysupport@cetera.com</u><br>with your contact information. |                  |
|      | <u>Terms of Use/Online Privacy</u> – Questions? <u>Contact Us</u> – ® Copyright 2013 Cetera Financial Group. All Rights Reserved.                                                                              |                  |
|      | Notes:         1. Do not click <u>Start the Enrollment Process</u> . This is for users who have n SmartWorks previously.                                                                                       | ever logged into |
| 2    | Enter your User Name and click Next                                                                                                    |                  |

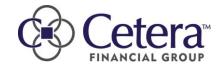

| Step                                                                                                    | Action                    |                                                                                                    |           |  |
|----------------------------------------------------------------------------------------------------|---------------------------|----------------------------------------------------------------------------------------------------|-----------|--|
| <ul> <li>On the next screen you will see an option to bypass setting up your enhanced Sm login. If you choose to Enroll Later you can log in as you have in the past. However September 22 this option will disappear and you will be required to set up your log time you login you will be reminded of how many days are remaining before enrol mandatory. Once enrolled this screen will no longer display.</li> </ul> |                           |                                                                                                    |           |  |
|                                                                                                    | To enroll in Enhanc       | ed Smartworks Login now click Continue                                                                                                    |           |  |
|                                                                                                    | The next screen wil       | l ask for your current Smartworks password.                                                                                                    |           |  |
|                                                                                                    | Cetera<br>FINANCIAL GROUP |                                                                                                    | SmartWork |  |
|                                                                                                    |                           |                                                                                                    |           |  |
|                                                                                                    |                           | Enter Your Password Forgot Password? Reset your password by getting an activation code sent to your @cetera.com address. If your emails are forwarded to a different account, please check that account for the activation code. |           |  |
| 4                                                                                                    |                           | Continue                                                                                                    |           |  |
|                                                                                                    |                           | For assistance, please <u>contact us</u> .                                                                                                    |           |  |
|                                                                                                    |                           |                                                                                                    |           |  |
|                                                                                                    |                           | Terms of UselOnline Privacy – Questions? <u>Contact Us</u> – @ Copyright 2013 Ceters Financial Group. All Rights Reserved.                                                                                                    |           |  |
|                                                                                                    |                           | Continue                                                                                                    |           |  |
|                                                                                                    | Enter it and click        | Continue                                                                                                    |           |  |

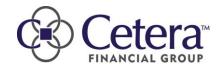

Updated: 08.19.13

| a       Select as security question for each row and enter an answer in the field provided.         b       Select as security questions in a secure location         c       Select as security question for each row and enter an answer in the field provided.         c       Select as security questions in a secure location         c       Select as security question for each row and enter an answer in the field provided.         c       Select as security question for each row and enter an answer in the field provided.         c       Select as security question for each row and enter an answer in the field provided.         c       Select as security question for each row and enter an answer in the field provided.         c       Select as security question for each row and enter an answer in the field provided.         c       Select as security question for each row and enter an answer in the field provided.         c       Select as security question for each row and enter an answer in the field provided.         c       Select as security question for each row and enter an answer in the field provided.         c       Select as security questions and answers that are easy for you to remember         c       Select questions and answers that are difficult to guess         c       Select questions and answers that are difficult to guess         c       Select questions and answers that are difficult to guess         Select questi | Step | Action                                                                                                    |           |
|----------------------------------------------------------------------------------------------------|------|----------------------------------------------------------------------------------------------------|-----------|
| 6 Select a security question for each row and enter an answer in the field provided. C Select a security question for each row and enter an answering the questions. C Select a security question for each row and enter an answering the questions. C Select question and answers that are easy for you to remember . Select questions and answers that are difficult to guess Select questions and answers that are difficult to guess Select questions and answers that are difficult to guess Answers are not case sensitive and can contain letters, numbers or spaces, but no punctuations.                                                                                                    |      | The system displays a screen where you can select your security questions.                                                                                                    |           |
| 5       the future to gain entry to SmartWorks.         You need to remember the answer to your questions exactly as entered. For example, if you enter: New York' as an answer today, NewYork' or New-York' will be an invalid answer to the question in the future for accessing SmartWorks.         Choose a question       Image: Choose a question         Choose a question       Image: Choose a question         Choose a question for each row and enter an answer in the field provided.         There are guidelines displayed for more information on answering the questions.         Select questions and answers that are easy for you to rem                                                                               |      | Cetera:<br>FINANCIAL GROUP                                                                                                    | SmartWork |
| <ul> <li>6</li> <li>Guidelines to answer these questions:         <ul> <li>Select questions and answers that are easy for you to remember</li> <li>Record answers to these questions in a secure location</li> <li>Select questions and answers that are difficult to guess</li> <li>Answers are not case sensitive and can contain letters, numbers or spaces, but no punctuations</li> <li>Answers cannot be single letter or only a word from the question</li> </ul> </li> </ul>                                                                                                    | 5    | the future to gain entry to SmartWorks.<br>You need to remember the answer to your questions <b>exactly</b> as entered. For example,<br>if you enter 'New York' as an answer today, 'NewYork' or 'NewYork' will be an invalid<br>answer to the question in the future for accessing SmartWorks.<br>Choose a question v<br>Choose a question v<br>Choose a question v<br>Choose a question v<br>Choose a question v<br>Choose a question v<br>Choose a question v |           |
|                                                                                                    | 6    | Guidelines to answer these questions:         • Select questions and answers that are easy for you to remember         • Record answers to these questions in a secure location         • Select questions and answers that are difficult to guess         • Answers are not case sensitive and can contain letters, numbers or spaces, but no punctual         • Answers cannot be single letter or only a word from the question                               | s.        |

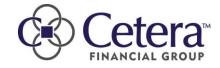

| Step | Action                                                                                                    |            |
|------|----------------------------------------------------------------------------------------------------|------------|
|      | Click <u>Click here to select an image</u> to select an Personal Assurance In display each time you login. Also, enter a Personal Assurance Message personal message:" field.                                                         |            |
|      | Cetera:<br>FINANCIAL GROUP                                                                                                    | SmartWorks |
| 8    | Select an image and enter your phrase. Once enrolled, your image and phrase always display for your verification before starting into SmartWorks.         Your Image       Click<br>here to<br>select an<br>image         Your Phrase | nue        |

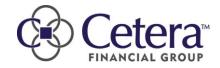

| Step | Action                                                                                                    |           |
|------|----------------------------------------------------------------------------------------------------|-----------|
|      | Enter a new password in the "Create a new password:" and "Confirm your fields. For more information about selecting a password, please review the Guidelines.                                                                                                    |           |
|      | Ce Cetera:                                                                                                    | SmartWork |
| 9    | If you do not recognize your image or phrase, do not create your password and <u>contact</u><br>US.          Your Image       Image         Your Image       Image         Your Phrase       an apple a day         Your Phrase       an apple a day         Create a new<br>Password       Image         Confirm your<br>new Password       Image         Register this computer to skip the security<br>questions before getting into SmartWorks?       Yes           Register this computer to skip the security<br>questions before getting into SmartWorks?       Yes           We recommend that you only register computers that are private, like your personal<br>office computer.       Yes Image |           |

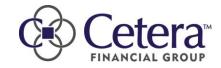

| Step | Action                                                                                                    |          |
|------|----------------------------------------------------------------------------------------------------|----------|
|      | The system confirms you sucessfully created your login. When you click Continue , the system displays the SmartWorks login page. Follow the s the "Subsequent Login to SmartWorks" to login. | teps in  |
|      | Cetera: SmartW                                                                                                    | )<br>rks |
| 10   | You have successfully completed the enrollment process.  PROCEED TO SMARTWORKS                                                                                                    |          |
|      | For assistance, please <u>contact us</u> .                                                                                                    |          |

#### Subsequent Login to SmartWorks

Follow these steps if you've already established your secure login.

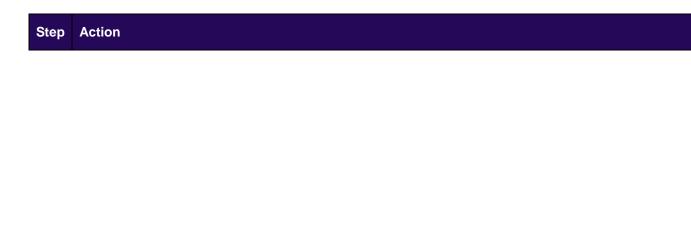

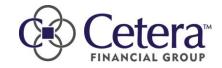

| Step | Action                              |                                                                                                    |                                       |
|------|-------------------------------------|----------------------------------------------------------------------------------------------------|---------------------------------------|
|      | On the SmartWo                      | rks login page, enter your User Name.                                                                                                    |                                       |
|      |                                     |                                                                                                    | SmartWorks                            |
|      |                                     | New to SmartWorks? Start the Enrollment Process                                                                                                    |                                       |
| 1    |                                     | Have a SmartWorks Username? Please enter it below and click User Name Next                                                                                                    | "Next"                                |
|      |                                     | Forgot Username? Please call our technology help desk at 800-771<br>Friday 5AM-5PM Pacific time. You may also email us at <u>websecuritys</u><br>with your contact information. |                                       |
|      |                                     | <u>Terms of UselOnline Privacy</u> – Questions? <u>Contact Us</u> – © Copyright 2013 Cetera Financial Gro                                                                       | oup, All Rights Reserved.             |
|      | To easily navigat<br>SmartWorks pag |                                                                                                    |                                       |
| 1a   | -                                   | new browser page<br>e to the new SmartWorks login page                                                                                                    |                                       |
|      | 3. Add it as<br>NOTE: 1             | a favorite or bookmark in your web browser.<br>Each browser is different, so if you are unsure<br>to search for instructions.                                                   | how to do this, use your browser's he |
|      | Click                               | ext 🕨                                                                                                    |                                       |
| 2    |                                     | ays a screen containing a security question ye                                                                                                    | ou answered when you established yo   |

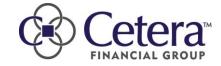

Updated: 08.19.13

| Step | Action               |                                                                                                    |            |
|------|----------------------|----------------------------------------------------------------------------------------------------|------------|
|      | Enter your answer in | the field provided.                                                                                                    |            |
|      |                      |                                                                                                    | SmartWorks |
| 3    |                      | The computer you are using is not registered with us so you'll need to answer a security question <b>exactly</b> as you had previously answered when you created your account. In what city does your nearest sibling live? |            |
|      |                      | For assistance, please <u>contact us</u> .                                                                                                    |            |
|      | Note: Your answer    | is not case-sensitive.                                                                                                    |            |

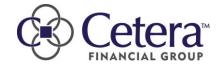

|        |                                   | tinue                                     |                                                        |                                                                                    |             |
|--------|-----------------------------------|-------------------------------------------|--------------------------------------------------------|------------------------------------------------------------------------------------|-------------|
|        |                                   | plays a screen with                       |                                                        |                                                                                    |             |
|        |                                   | ,                                         | h the Personal Assurance                               | ce Image and Personal Assurance                                                    | Message voi |
|        |                                   |                                           |                                                        |                                                                                    | moodage yet |
|        | Ceter                             | ro.                                       |                                                        | Sma                                                                                | rtWorks     |
|        |                                   | ROUP                                      |                                                        | JITA                                                                               |             |
|        |                                   |                                           |                                                        |                                                                                    |             |
|        |                                   |                                           |                                                        |                                                                                    |             |
|        |                                   | If you do not recogr<br>us.               | nize your image or phrase, do                          | not enter your password and <u>contact</u>                                         |             |
|        |                                   | <u></u> .                                 |                                                        |                                                                                    |             |
|        |                                   |                                           |                                                        |                                                                                    |             |
|        |                                   | Your Image                                |                                                        | Your image and phrase lets<br>vou know vou are on the                              |             |
|        |                                   |                                           |                                                        | Cetera site and not a fraudulent<br>one.                                           |             |
|        |                                   | Your Phrase                               | an apple a day                                         |                                                                                    |             |
|        |                                   | Enter Your Passv                          | word                                                   |                                                                                    |             |
| 4      |                                   | Forgot password?                          | Reset your password by gettin                          | ng a new activation code sent to your                                              |             |
|        |                                   | @cetera.com ema                           | <u>iil address</u>                                     |                                                                                    |             |
|        |                                   |                                           | outer to skip the security<br>getting into SmartWorks? | ○ Yes ◉ No                                                                         |             |
|        |                                   | We recommend th<br>office computer.       | at you only register computers                         | s that are private, like your personal                                             |             |
|        |                                   | omoo oompator.                            |                                                        | Continue                                                                           |             |
|        |                                   |                                           |                                                        |                                                                                    |             |
|        | Ū                                 |                                           |                                                        | for registering your computer.                                                     |             |
|        |                                   | a Non-Public / Tru<br>time you login from |                                                        | he system does not display your s                                                  | ecurity     |
|        | Title                             | Description                               |                                                        |                                                                                    |             |
|        | <b>Yes</b> –<br>Non-Public /      | If this is the co<br>option locks in      | omputer you regularly use<br>n your computer as a safe | to sign into SmartWorks, selecting this<br>platform and you will not be required t | S<br>O      |
|        | Trusted Comput                    | er answer the se                          | ecurity questions in the futu                          | ire. Your computer becomes part of the tion only if you are sure the computer      | e           |
|        |                                   | be in your pos                            |                                                        | nples of private computers are your ov                                             |             |
|        | No –                              |                                           |                                                        | es this computer, Selecting this optor                                             |             |
| KER-DE | Public / Non-<br>ALFRustee ONmput | also requires                             | you to answer the security                             | questions each time you og on<br>found in airports, libraries and interne          |             |
|        |                                   | cafes. Becaus                             | se these computers are ac                              | cessible by anyone, care must be take<br>ou should close all browser windows       | en          |

| Step | Action                                        |
|------|-----------------------------------------------|
| 5    | Click Continue                                |
| 6    | The system displays the SmartWorks home page. |

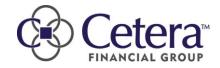

| ote: The<br>Sm | e instructions below | assword – Cannot Login to SmartWorks<br>w explain how to reset your password if you cannot login to<br>ng this section is an alternate method to reset your passwo<br>Works.                                   |                      |
|----------------|----------------------|----------------------------------------------------------------------------------------------------|----------------------|
| ollow the      | e steps below if you | J forgot your SmartWorks password:                                                                                                    |                      |
| Step           | Action               |                                                                                                    |                      |
|                | On the SmartWo       | rks login page, enter your User Name.                                                                                                    |                      |
|                | Cetera               |                                                                                                    | Smart Works          |
|                |                      |                                                                                                    |                      |
|                |                      | New to SmartWorks? Start the Enrollment Process                                                                                                    |                      |
| 1              |                      | Have a SmartWorks Username? Please enter it below and click "Next" User Name Next                                                                                                    |                      |
|                |                      | Forgot Username? Please call our technology help desk at 800-771-6315, Monday-<br>Friday 5AM-5PM Pacific time. You may also email us at <u>websecuritysupport@cetera.com</u><br>with your contact information. |                      |
|                | Click No.            | Terms of Use/Online Privacy – Questions? <u>Contact Us</u> – © Copyright 2013 Ceters Financial Group. All Rights Reserved.                                                                                     |                      |
|                |                      | ays a screen containing a security question you answered                                                                                                    | Land a state Patrick |

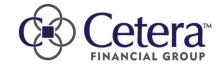

|   | @cetera.com ema | ail address" to reset                                                                                                   | your password.                             | ng a new activation code se                                                                                                    |           |
|---|-----------------|----------------------------------------------------------------------------------------------------|--------------------------------------------|----------------------------------------------------------------------------------------------------|-----------|
|   | CE Cetera:      |                                                                                                    |                                            |                                                                                                    | SmartWorl |
| 3 |                 | If you do not recognize y<br><u>us</u> .<br><b>Your Image</b>                                                           | rour image or phrase, do                   | not enter your password and <u>contact</u><br>Your image and phrase lets<br>you know you are on the<br>Cetera site and not a fraudulent<br>one |           |
|   |                 |                                                                                                    |                                            | ing a new activation code sent to your                                                                                                    |           |
|   |                 | @cetera.com email add<br>Register this computer<br>questions before getting<br>We recommend that yo<br>office computer. | to skip the security<br>g into SmartWorks? | ○ Yes ● No<br>s that are private, like your personal                                                                                           |           |

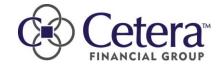

| Step | Action                 |                                                                                                    |                        |
|------|------------------------|----------------------------------------------------------------------------------------------------|------------------------|
|      | Note: If you do not re | ally sends an activation code to your email. Enter this on the n<br>ceive the activation code this is usually because of an incorrec<br>e please call the Help Desk for support.                                                                                                    |                        |
|      |                        | s expire after 30 minutes, so if you wait that long without input<br>a new code by clicking on get a new activation code.                                                                                                    | ting the code you will |
|      |                        |                                                                                                    | Smart\\@rks            |
| 4    | )<br>P<br>B<br>H<br>M  | Your username has been confirmed and an activation code has been sent to your Ocetera.com address. If your emails are forwarded to a different email account, lease check that account for your activation code.<br>The activation code is valid for 30 minutes after it is sent. If you have not received the smail, or if 30 minutes has lapsed, get a new activation code.<br>If you would like to continue at another time, please remember your username for future eference. |                        |

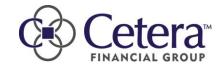

| 5 | The system displays<br>Continue | your security q              | uestions. Answ                                   | er your security question and cli                                                                  | ck                                        |
|---|---------------------------------|------------------------------|--------------------------------------------------|----------------------------------------------------------------------------------------------------|-------------------------------------------|
|   |                                 | <u> </u>                     |                                                  |                                                                                                    |                                           |
|   | The system display a            | a screen where               | you can select                                   | a new password:                                                                                    |                                           |
|   | Cetera <sup>®</sup>             |                              |                                                  |                                                                                                    | SmartWorl                                 |
|   | FINANCIAL GROUP                 |                              |                                                  |                                                                                                    |                                           |
|   |                                 |                              |                                                  |                                                                                                    |                                           |
|   |                                 |                              | ze your image or phr                             | ase, do not create your password and contac                                                        | <u>et</u>                                 |
|   |                                 | <u>US</u> .                  |                                                  |                                                                                                    |                                           |
|   |                                 |                              |                                                  |                                                                                                    |                                           |
|   |                                 | Your Image                   |                                                  | Your image and phrase lets you know yo<br>are on the Cetera site and not a                         | ou la la la la la la la la la la la la la |
| 6 |                                 |                              |                                                  | fraudulent one.                                                                                    |                                           |
|   |                                 |                              | an apple a day                                   | Become and Quide lines                                                                             |                                           |
|   |                                 | Create a new<br>Password     |                                                  | <ul><li>Password Guidelines</li><li>Must contain 8-16 characters</li></ul>                         |                                           |
|   |                                 | Confirm your<br>new Password |                                                  | <ul> <li>At least one uppercase letter,<br/>number and a special character (#\$<br/>%^)</li> </ul> | \$                                        |
|   |                                 |                              | uter to skip the securi<br>atting into SmartWork |                                                                                                    |                                           |
|   |                                 |                              |                                                  | omputers that are private, like your personal                                                      |                                           |
|   |                                 | emee compater.               |                                                  | Continue                                                                                           |                                           |
|   |                                 |                              |                                                  |                                                                                                    |                                           |
|   | Enter a new passwor             | d.                           |                                                  |                                                                                                    |                                           |
|   | Note: Please note th            | ne <b>Password G</b>         | Guidelines for s                                 | electing a new password.                                                                           |                                           |

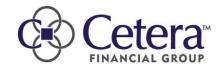

| Step   | Action                                                                                                    |
|--------|----------------------------------------------------------------------------------------------------|
|        | Click Continue                                                                                                    |
| 7      | The system resets your password and logs you into SmartWorks.The next time you login to SmartWorks use your new password. |
|        |                                                                                                    |
|        |                                                                                                    |
|        |                                                                                                    |
|        |                                                                                                    |
|        |                                                                                                    |
|        |                                                                                                    |
|        |                                                                                                    |
|        |                                                                                                    |
|        |                                                                                                    |
|        |                                                                                                    |
|        |                                                                                                    |
|        |                                                                                                    |
|        |                                                                                                    |
|        |                                                                                                    |
|        |                                                                                                    |
|        |                                                                                                    |
|        |                                                                                                    |
|        |                                                                                                    |
|        | EALER USE ONLY. NOT FOR USE WITH THE PUBLIC.                                                                              |
| KER-DE | EALER USE ONLY. NOT FOR USE WITH THE PUBLIC.                                                                              |

# Reset Your Security Questions, Image / Personal Message or Password

**Note:** The process to reset your security questions, image / personal message or password assumes you can login to SmartWorks. If you need to reset your password and cannot login to SmartWorks, follow the steps in the previous section of this document.

Follow the steps below if you forgot your SmartWorks password:

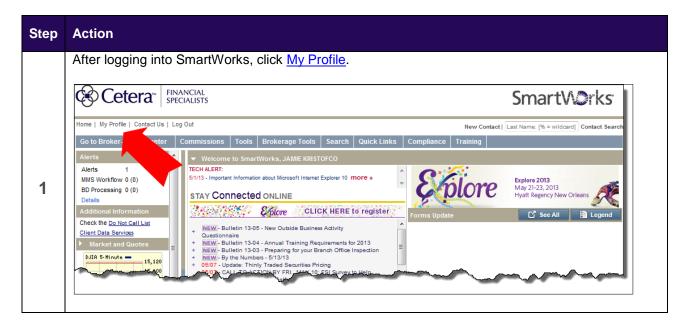

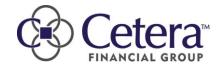

| Step | Action                                                                                                    |
|------|----------------------------------------------------------------------------------------------------|
|      | Click the Security Settings tab.                                                                                                    |
|      | Cetera FINANCIAL SPECIALISTS Smart/                                                                                                    |
|      | Home   [My Profile]   Contact Us   Log Out New Contact   Last Name: [% = wildcard] Contact Search                                                                                                    |
|      | Go to Broker-Dealer Center       Commissions       Tools       Brokerage Tools       Search       Quick Links       Compliance       Training         Alerts       Image: Compliance       User Profile       Image: Compliance       Training       Image: Compliance       Training                                                                                                    |
|      | Alerts     1       MMS Workflow 2 (0)     BD Processing 0 (0)         BD Processing 0 (0)     Credit Card     Billing History     Security                                                                                                    |
|      | Details         Additional Information         General         FINRA         Exams         1099s         IAR         Insurance D         DV 2B                                                                                                    |
| 2    | Check the <u>Do Not Call List</u><br>Citent Data Services          Market and Quotes         Market and Quotes         User Name: ROBERT C. BLOUGH Primary Rep Id: 4832         Rep Name: ROBERT C. BLOUGH Email: robert.blough@ceterafs.com         Address: 103 Norman St         City: Houston State: PA Zip: 15342         Phone: 724-344-0638         Branch: BLOUGH, ROBERT C. Branch Number: 2656         B Non - Registered Associates         B Doil 1569.80 + 6.05         RUSS 2X 962.72 + 2.48         Go |
|      | Show Tickers                                                                                                    |
|      | 👠 Done, but with errors on page.                                                                                                    |

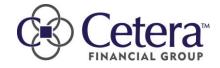

|   | A new window opens with the options to change your security questions and answers, your personal security image and message or your password. Click the link that corresponds to what y wish to modify.                                                                                                    |
|---|----------------------------------------------------------------------------------------------------|
| 3 | Please answer the following security questions. One or more of these questions will be asked of you when accessing our site from a public/non-trusted computer. Once you have made your changes, click save or click cancel to not make any changes.         Choose a question       •         Choose a question       • |
|   | Save Cancel                                                                                                    |

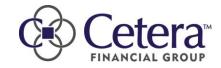